## **7.1.1. Хичээл нэмэх**

Хичээл шинээр бүртгэх үйлдлийг дараах дарааллаар хийнэ. Үүнд:

- 1. **Сургалтын агуулга** ерөнхий цэсийг сонгоно.
- 2. Сургалтын агуулга дэд хэсгээс **хичээл**ийг сонгоно.
- 3. Цонхны баруун дээд хэсэгт байрлах **хичээл нэмэх** товчийг дарна.
- 4. Хичээл нэмэх цонхны мэдээллийг оруулаад **хадгалах** товч дарна.
- 5. Бүртгэгдсэн хичээлийн мэдээллийг **дэлгэрэнгүй** товч дарж харна.

Хичээл шинээр бүртгэх үйлдлийн дэлгэрэнгүй тайлбар:

1. **Сургалтын агуулга** ерөнхий цэсийг сонгоно.

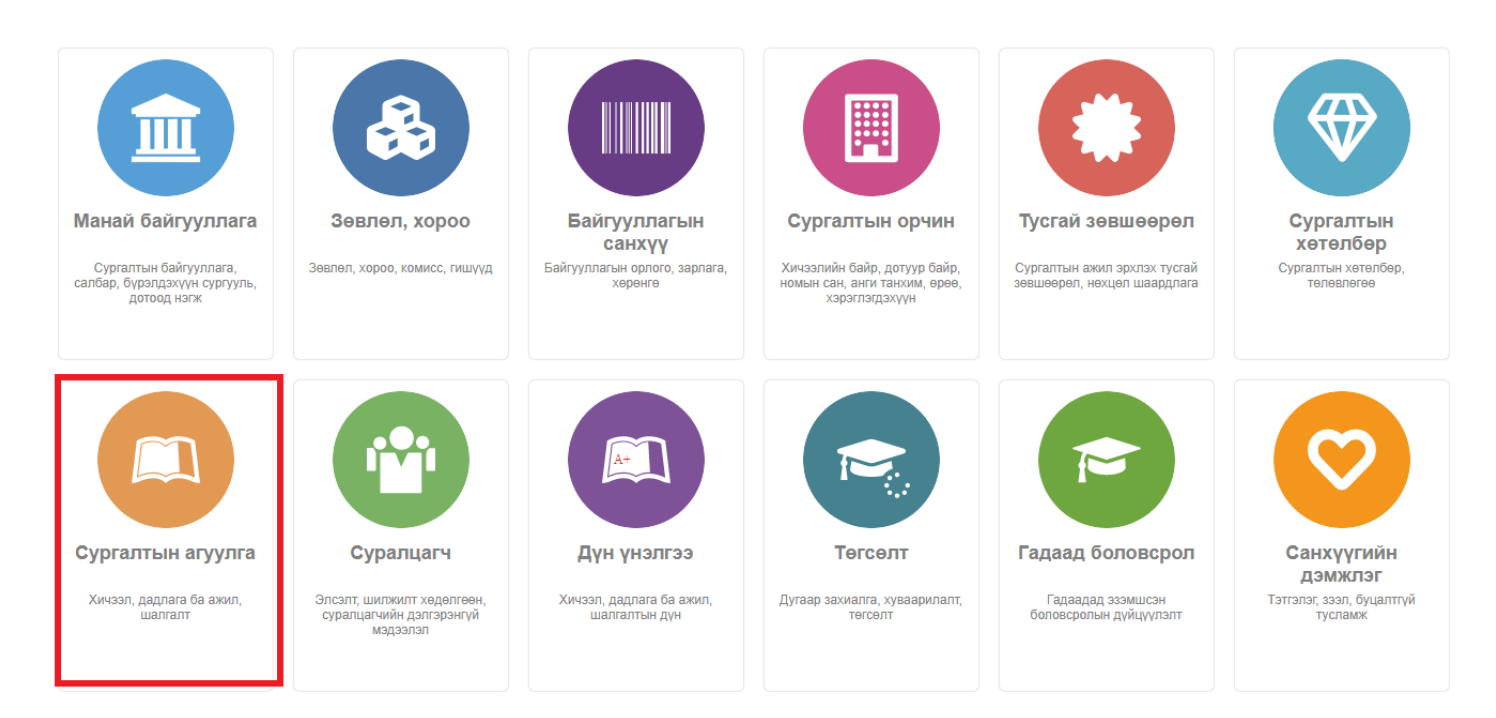

2. Сургалтын агуулга дэд хэсгээс **хичээл**ийг сонгоно.

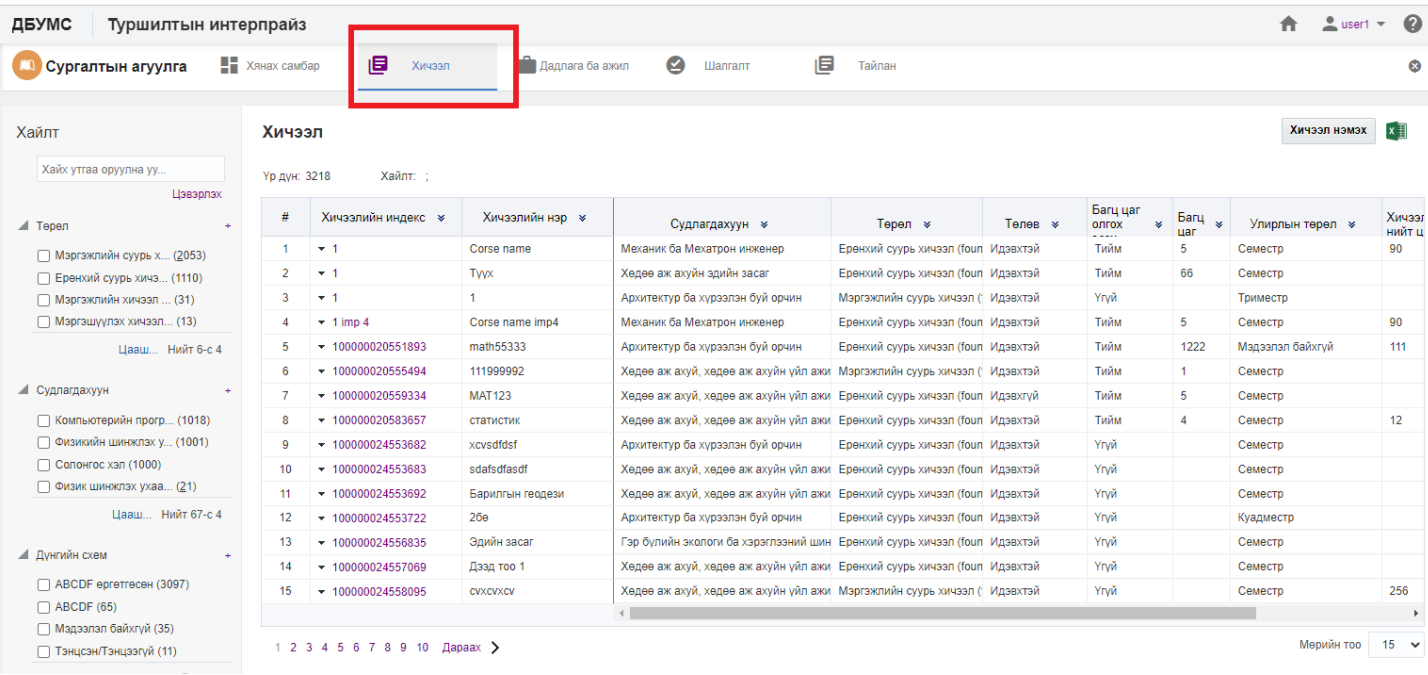

## 3. Цонхны баруун дээд хэсэгт байрлах **хичээл нэмэх** товчийг дарна.

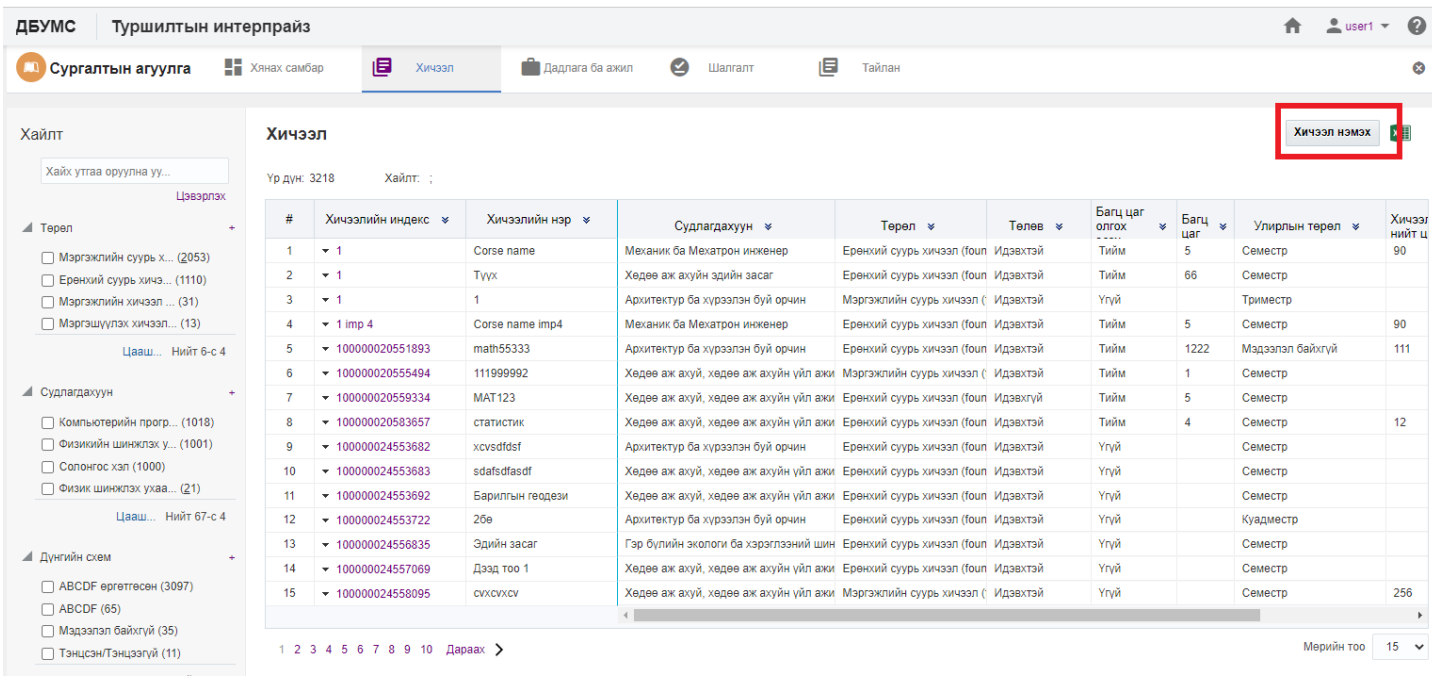

4. Хичээл нэмэх цонхны мэдээллийг оруулаад **хадгалах** товч дарна.

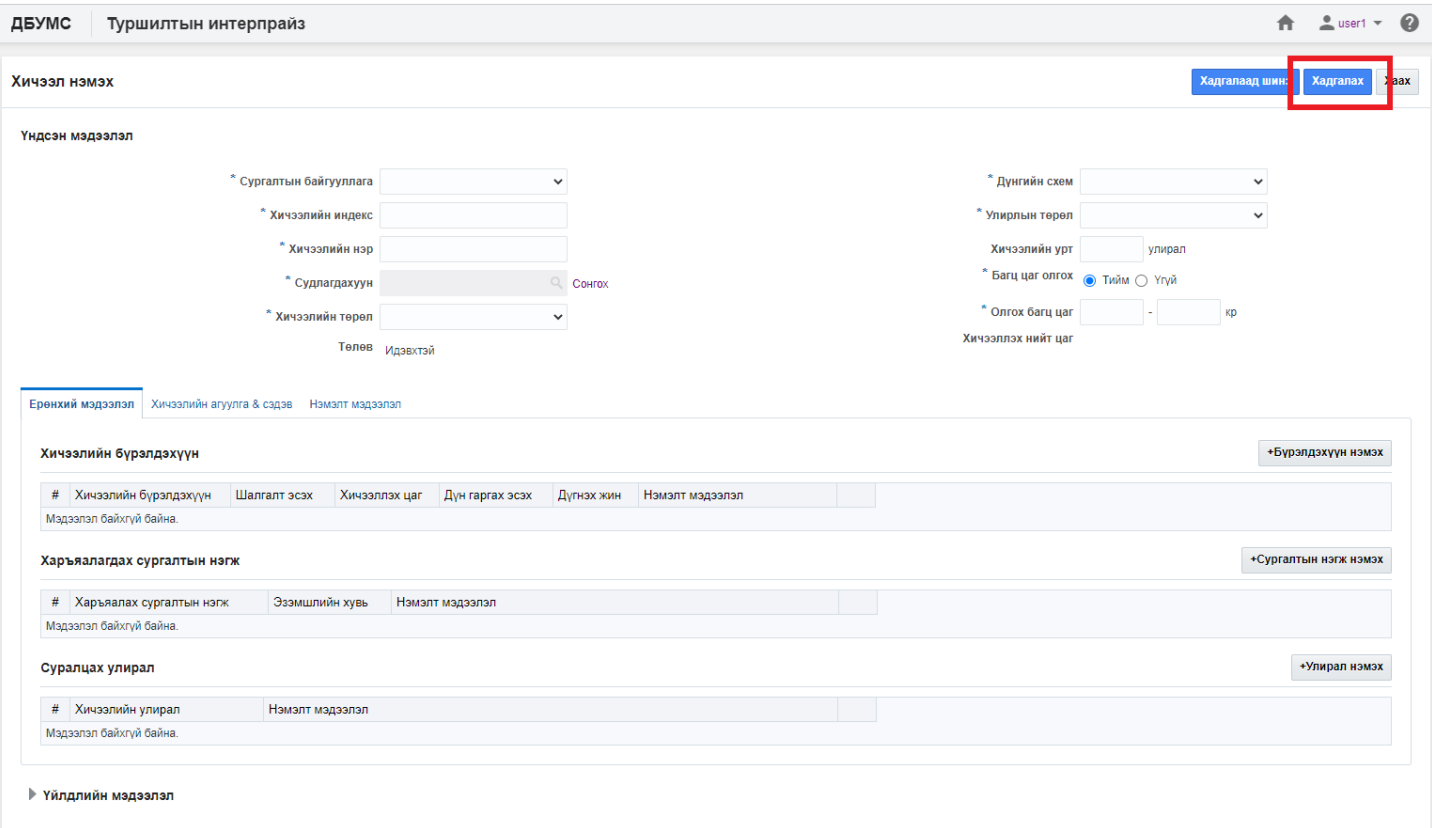

## 5. Бүртгэгдсэн хичээлийн мэдээллийг **дэлгэрэнгүй** товч дарж харна.

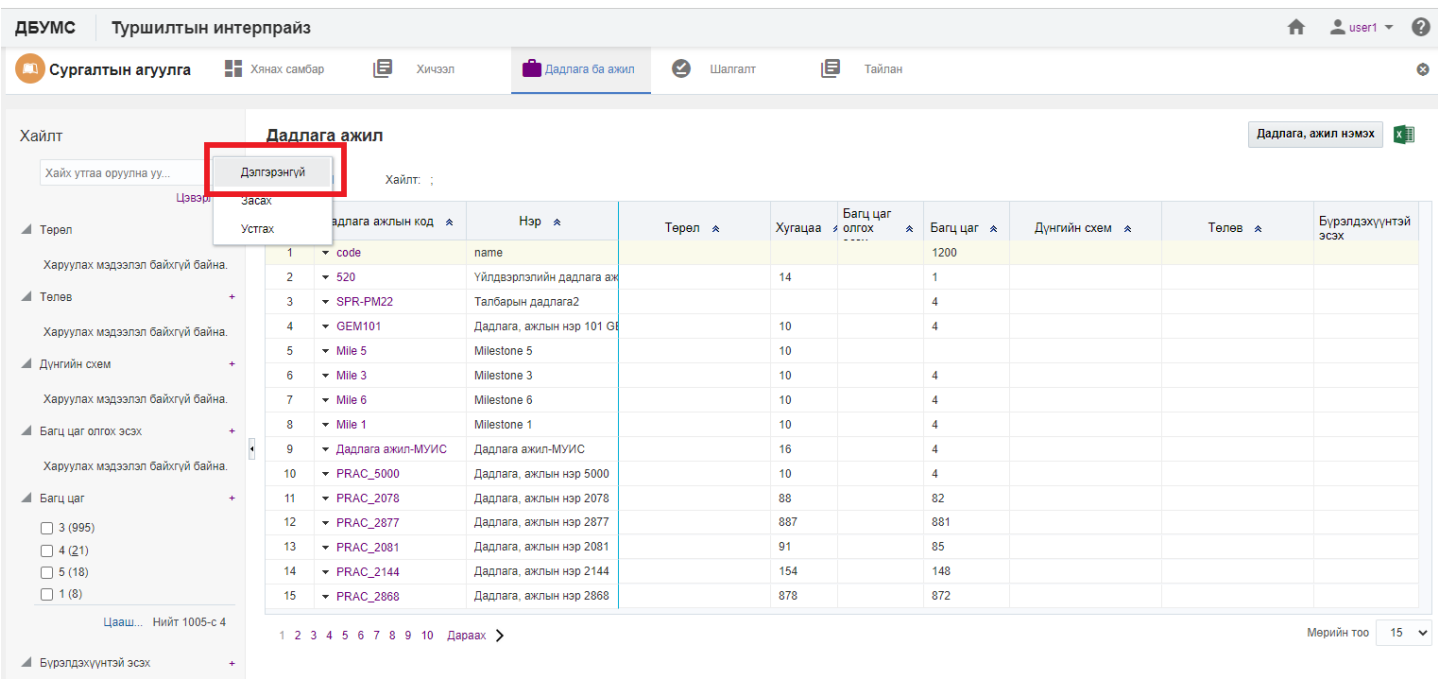

Харуулах мэдээлэл байхгүй байна.